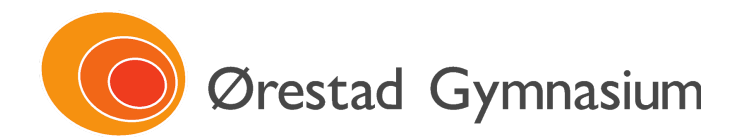

## **Vejledning til at gemme Nspire-fil som PDF**.

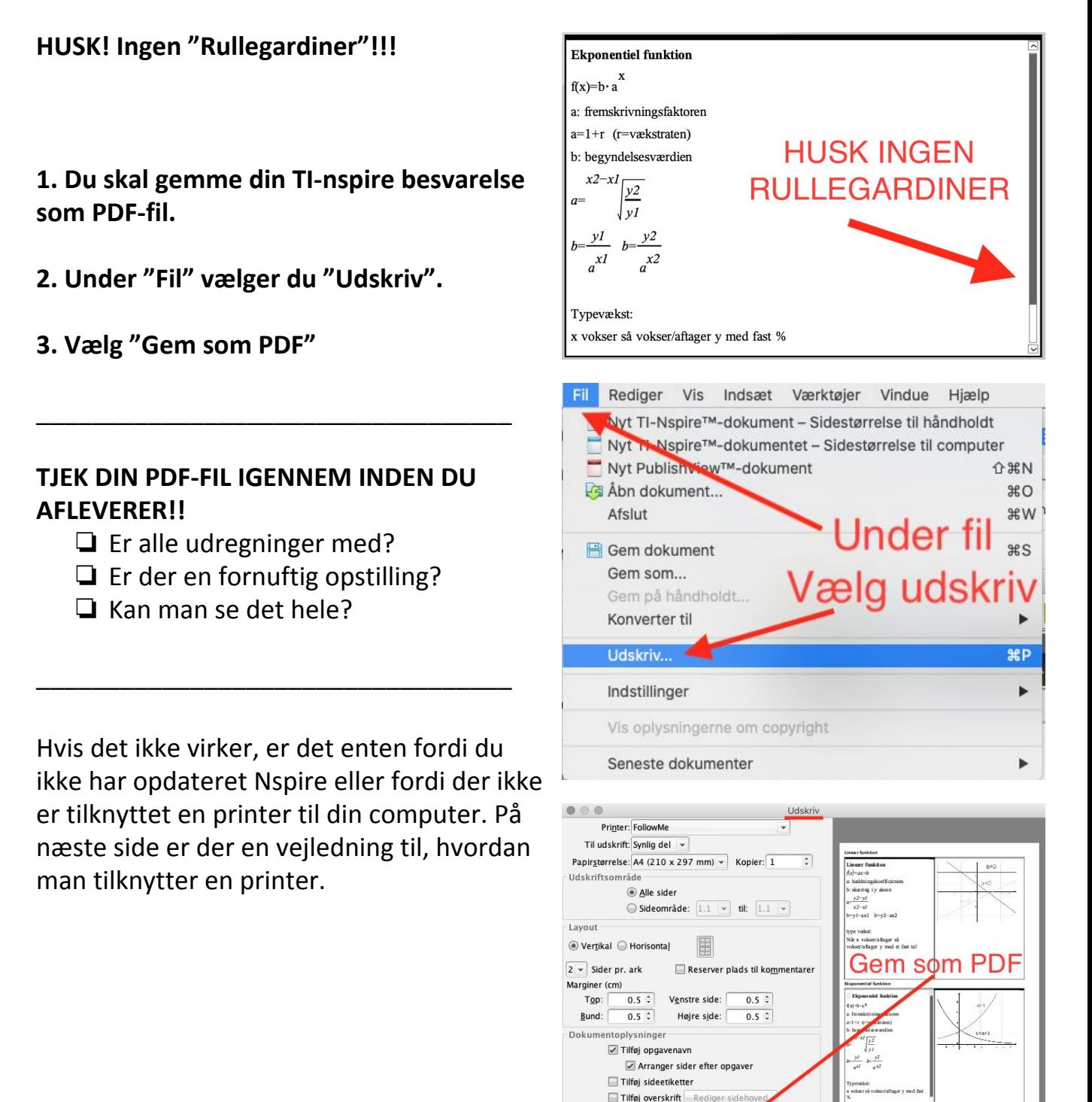

Føi dokumentnavnet til sidefod

Nulstil Cem som PDF

 $\vee$  Vis udskrift

Annuller Udskriv

 $\boxed{1}$  / 5  $\boxed{3}$ 

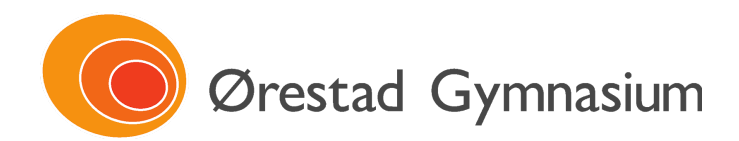

## **Vejledning til at tilknytte en printer**.

Åbn "Systemindstillinger", og gå til "Printere & Scannere" og tryk på + nede i venstre hjørne.

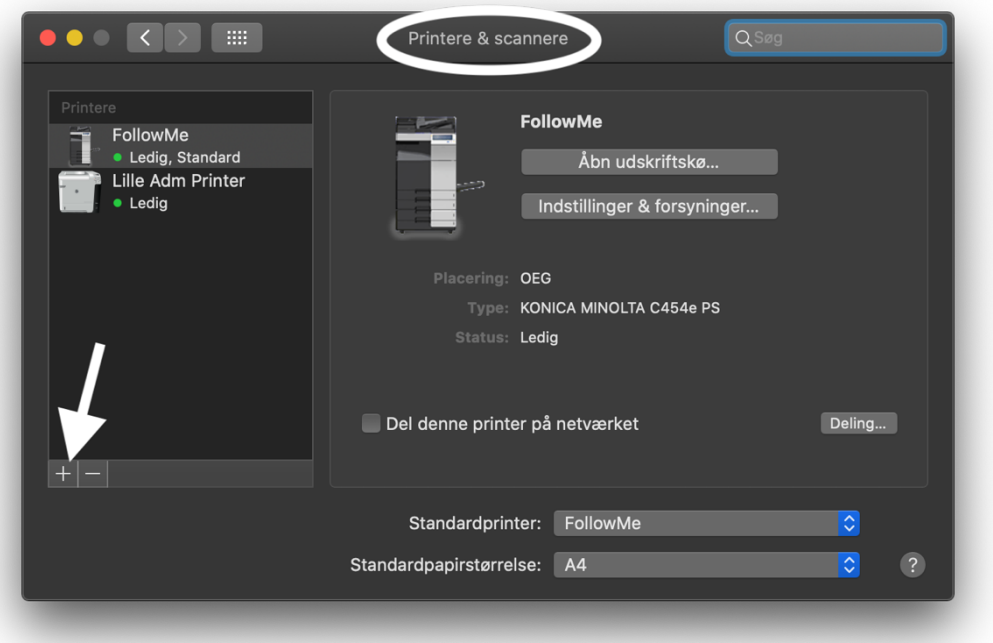

Tryk på fanen "IP" og indtast adressen 1.1.1.1 - Slut af med at trykke "Tilføj"

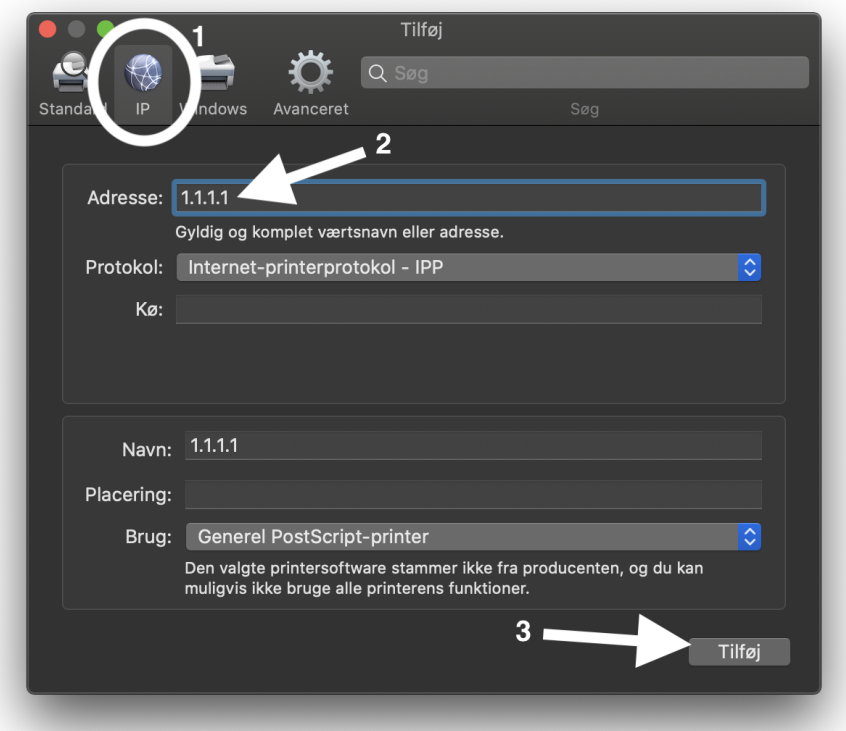